# **How to Apply for PTO in MS Teams**

You can apply and manage paid time off (PTO) applications in the Attendance Manager from MS Teams. This article explains how to file, edit, and delete a PTO request in the MS Teams chatbox.

What's on this page:

- [Prerequisites](#page-0-0)
- [Submitting a PTO application or request](#page-0-1)
- [Editing your PTO request](#page-2-0)
- [Deleting your PTO request](#page-3-0)
- [Related Topics](#page-5-0)

#### <span id="page-0-0"></span>**Prerequisites**

- Ensure you have [set up MS Teams for Attendance Manager notifications](https://wiki.mspbots.ai/x/RIYgAg).
- The user should be in the Attendance Team Member list to have access to the Attendance Manager and file PTO requests.
- $\bullet$ The user applying for the PTO must be assigned to the correct approving manager(s) in the MSPbots User Management, which is synced with the company's Azure Active Directory (AAD). For more information on assigning managers to employees, refer to [How to Set Up Manager and](https://wiki.mspbots.ai/x/ZYcF)  [Job Title Info for Employees.](https://wiki.mspbots.ai/x/ZYcF)

#### <span id="page-0-1"></span>Submitting a PTO application or request

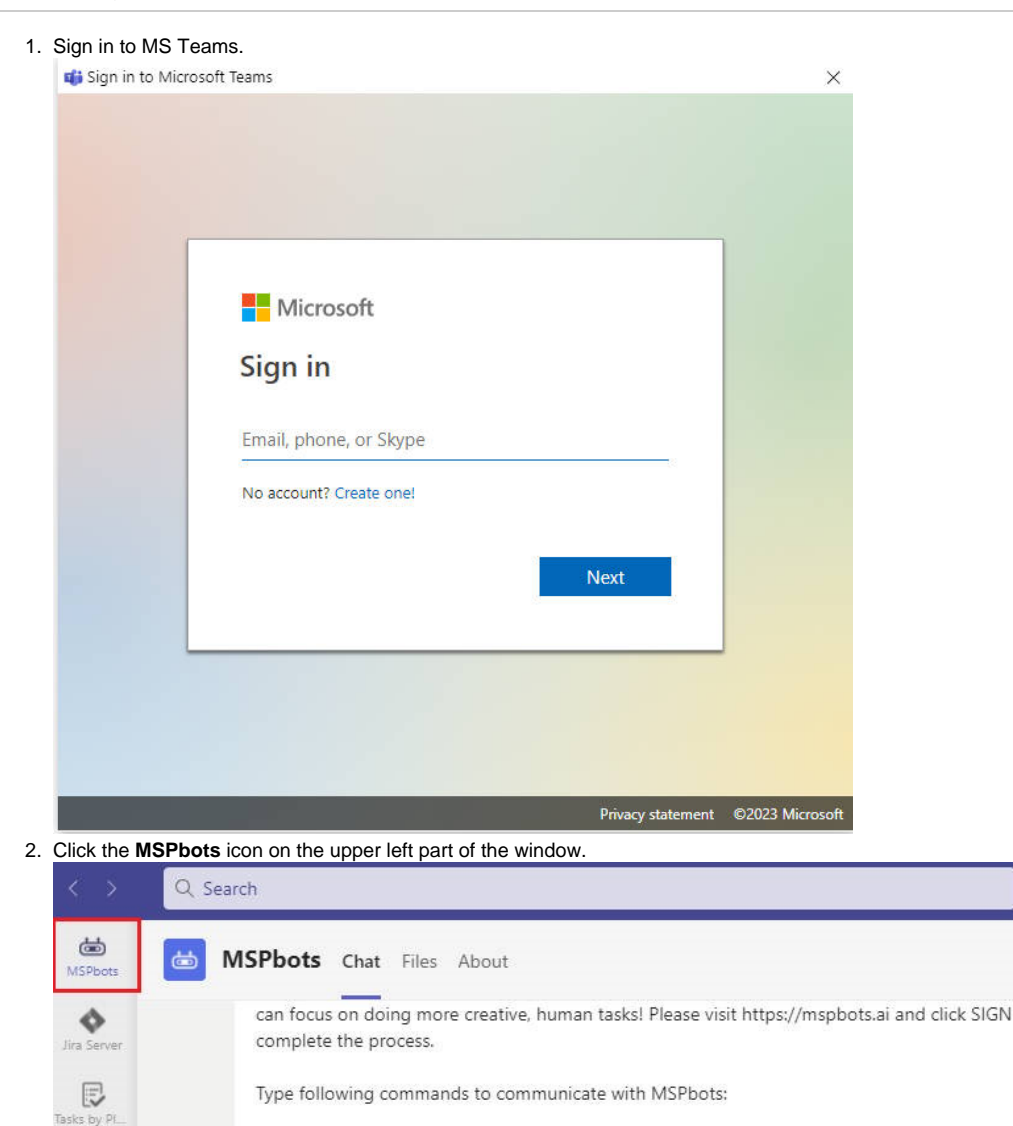

Attendance Commander

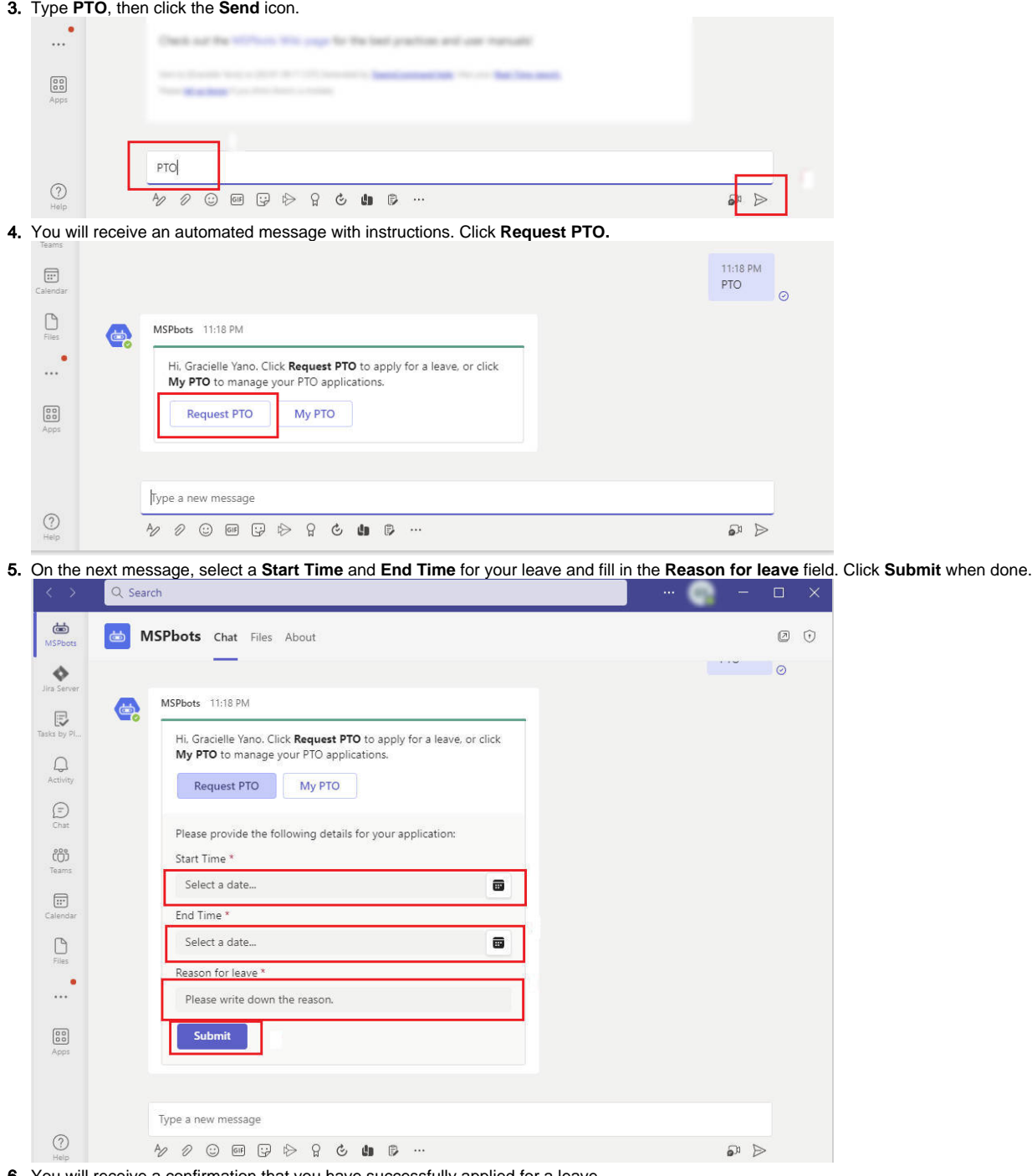

6. You will receive a confirmation that you have successfully applied for a leave.

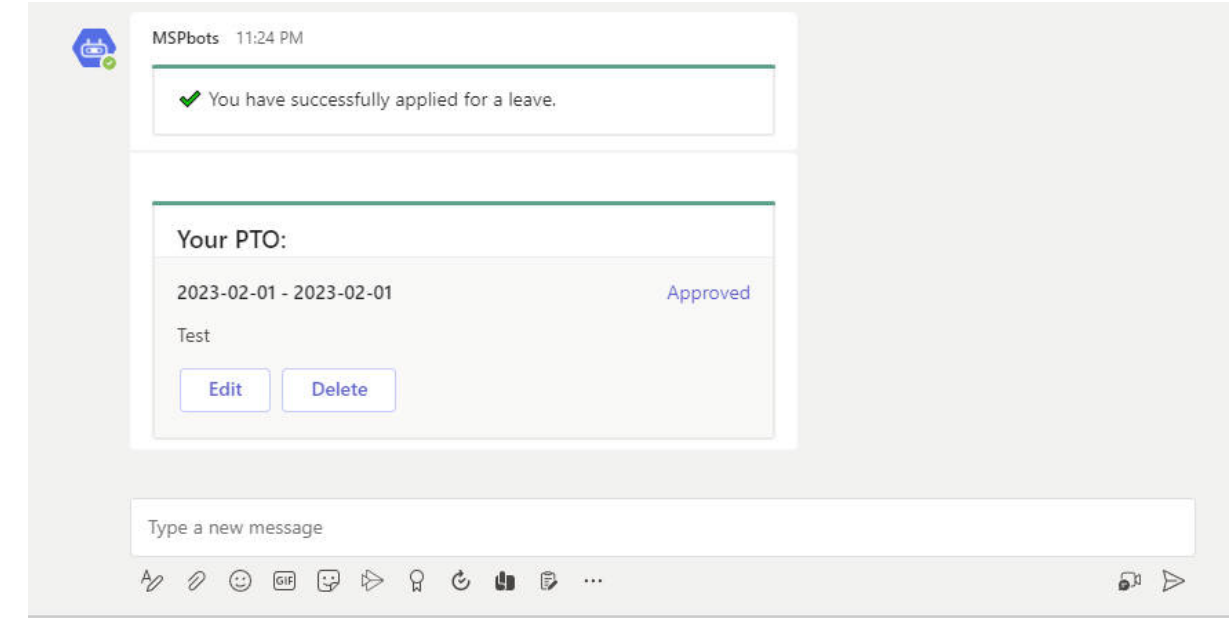

## <span id="page-2-0"></span>Editing your PTO request

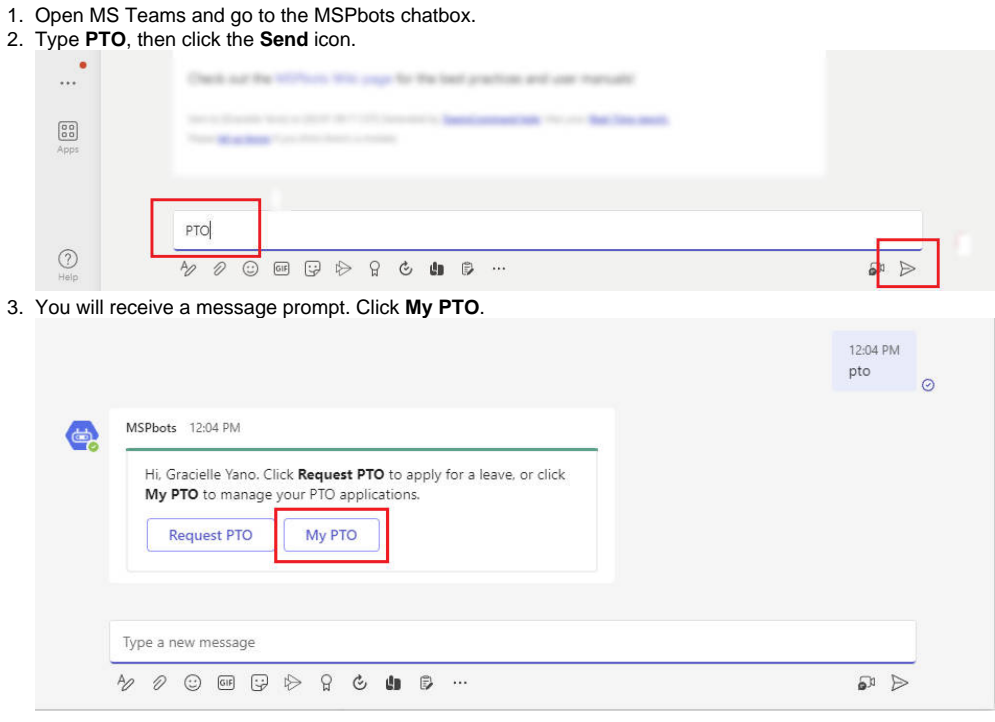

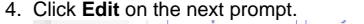

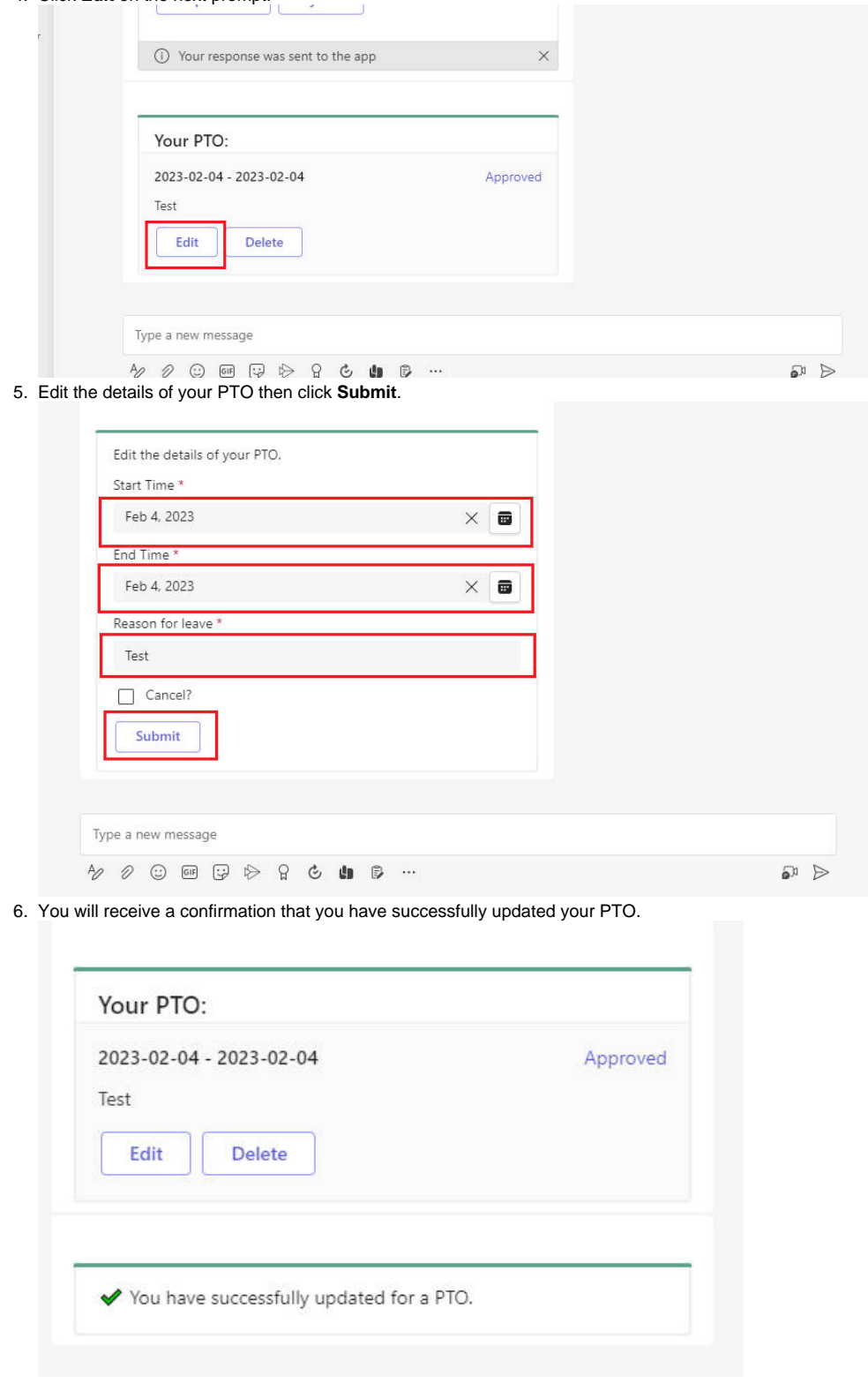

### <span id="page-3-0"></span>Deleting your PTO request

1. Open MS Teams and go to the MSPbots chatbox.

#### 2. Type **PTO** and click the **Send** icon.

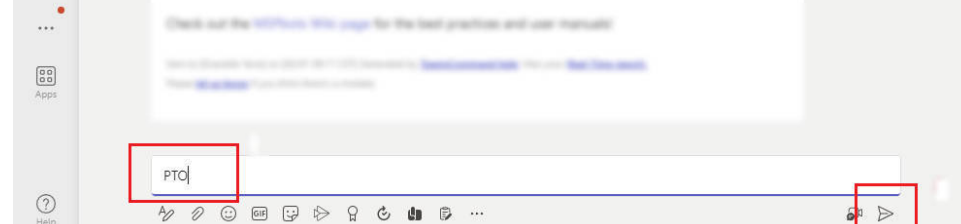

3. You will receive a message prompt. Click **My PTO**.

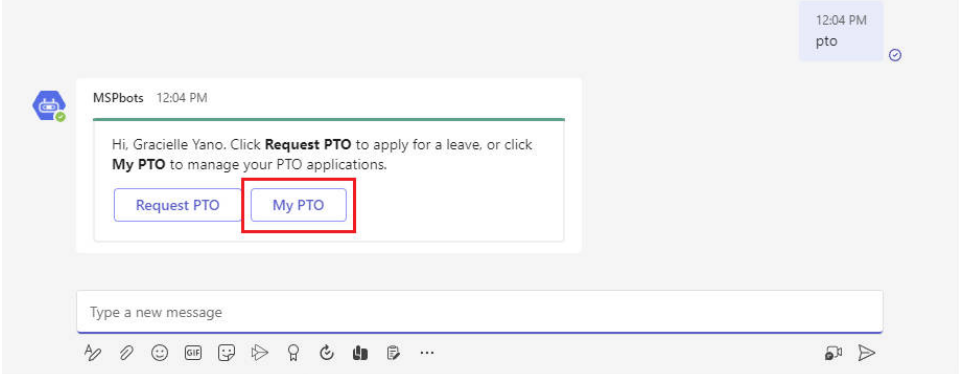

4. Click **Delete** on the next message prompt.

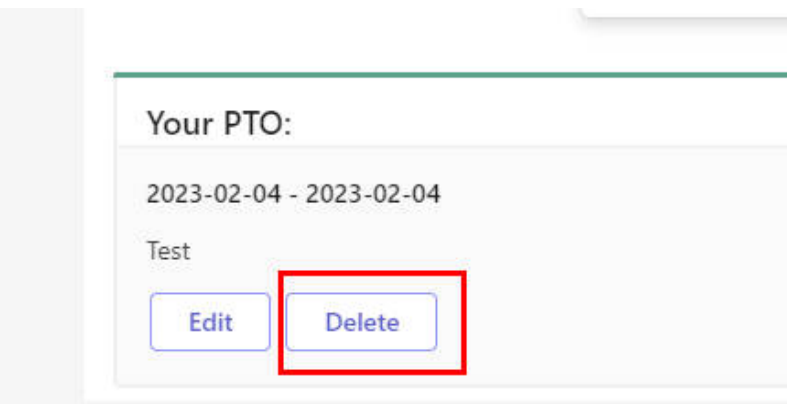

5. The next message will ask you to confirm your deletion. Click **Delete** if you confirm.

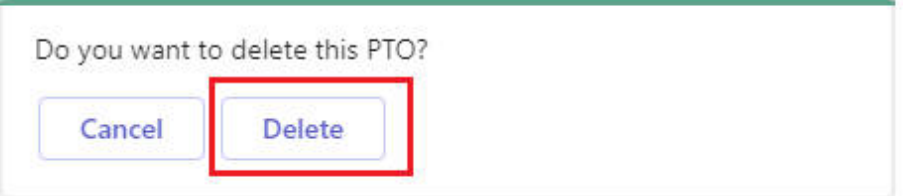

6. You will now receive a message confirming the deletion of your PTO request.

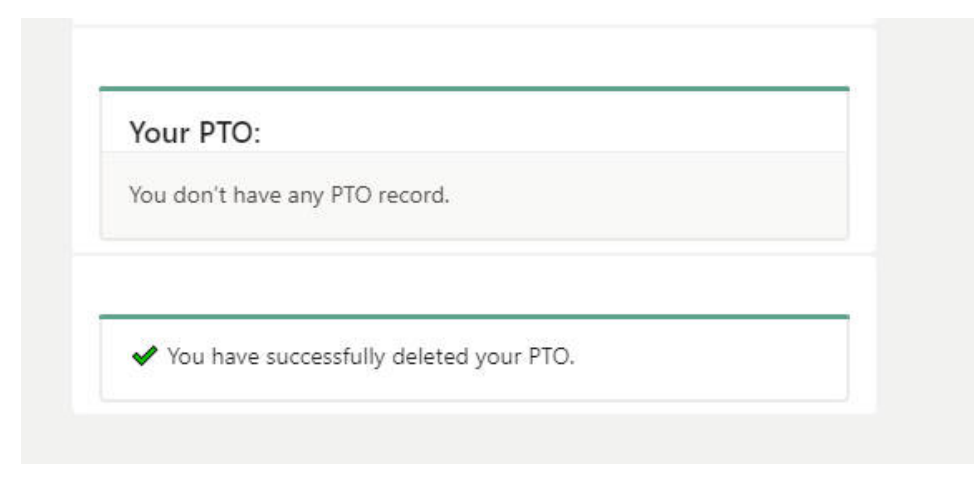

## <span id="page-5-0"></span>Related Topics

[How to Set Up PTO Requests in the Attendance Manager](https://wiki.mspbots.ai/display/MKB/How+to+Set+Up+PTO+Requests+in+the+Attendance+Manager)